# **Scratch-ohjeita opettajille**

# **Mikä Scratch?**

Scratch on graafinen ohjelmointiympäristö ohjelmoinnin opetteluun. Graafinen tarkoittaa sitä, että Scratchohjelmointiympäristössä ei kirjoiteta ohjelmointikoodia vaan ohjelmointi tapahtuu siirtelemällä erilaisia värikkäitä ohjelmalohkoja haluttuun järjestykseen. Scratch soveltuu hyvin sekä alakoululaisille että yläkoululaisille, sillä Scratch on käyttömahdollisuuksiltaan hyvinkin monipuolinen. Scratchilla voi sekä opetella koodauksen perustaitoja että haastaa itsensä esimerkiksi pelin tekemisessä.

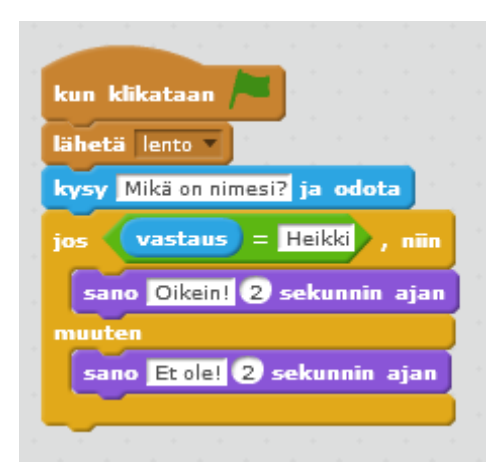

#### **Scratch-projektin suunnittelu**

Scratch-projekti alkaa suunnittelusta ja ideoinnista. Mitä haluan tehdä? Mikä on aiheeni? Miten haluan käsitellä aihetta? Suunnitelmasta muodostetaan algoritmi eli loogiseen järjestykseen joukko käskyjä, joita noudattamalla ohjelma tekee sitä, mitä ohjelmoija haluaa.

Omaan Scratch-projektiin voi ottaa mallia muiden tekemistä valmiista projekteista joko katsomalla projekteja ja kokeilemalla niiden toimintaa tai menemällä sisälle projektiin ja tutkimalla projektin koodia. Kaikkia julkisesti jaettuja Scratch-projekteja voi tutkia kooditasolla ja niistä voi myös tehdä uuden version (Remix). Tällöin alkuperäisestä Scratch-projektista luodaan kopio, johon voi tehdä omia haluamiaan muutoksia. Remix-versioon tulee aina linkki alkuperäiseen projektiin. On tärkeää muistaa kiittää alkuperäistä tekijää projektipohjasta projektisivulla samalla, kun laatii perusteelliset ohjeet oman Scratch-projektin käyttöön. Jakaminen kannustaa myös mahdollisimman hyvän tuotoksen tekemiseen.

## **Ja sitten Scratchin kimppuun!**

## Scratch löytyy osoitteesta https://scratch.mit.edu.

Sivuston kielen voi vaihtaa sivun alaosasta. Kun opettaja on tutustunut Scratchiin ja oppilaat ovat sisäistäneet Scratchin perusperiaatteet, voi esimerkiksi kielten tunneilla haastaa oppilaat ohjelmoimaan muillakin kielillä kuin suomeksi.

#### **Scratchiin kirjautuminen**

Jotta voi tallentaa omat Scratch-tuotoksensa, kannattaa kirjautua Scratchiin. Klikkaa sivun ylälaidasta 'Liity Scratchiin' ja täytä tietosi lomakkeelle. Kirjautumisen jälkeen pääset tekemään omia Scratchtuotoksia klikkaamalla sivun ylälaidasta 'Luo'.

# **Scratchin käyttöliittymä**:

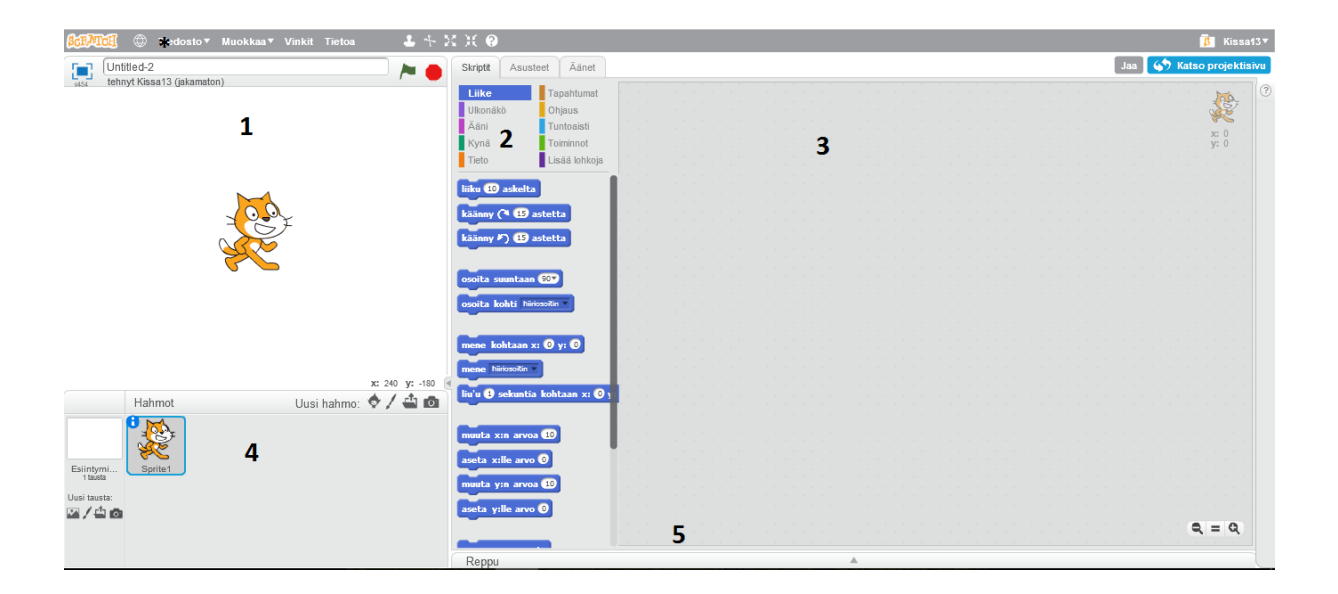

1. Esiintymislava, jolla voi tarkastella ohjelmointinsa tuloksia. Esiintymislavan oikeassa yläkulmassa on vihreä lippu, jolla ohjelma käynnistetään ja punainen pallo, jolla ohjelma pysäytetään.

2. Lohkopaletti on Scratch-ikkunan keskellä ja se sisältää kategorioihin jaotellut koodipalaset.

3. Koodauskohta, johon koodipalaset järjestetään haluttuun järjestykseen.

4. Hahmoruutu, jossa näkyvät ohjelmassa käytetyt hahmot. Vasemmasta laidasta voit myös valita projektillesi uuden taustakuvan.

5. Reppu, jonne voi tallentaa koodipätkiä käytettäväksi muissa ohjelmissa tai kopioida samanlaisia koodipätkiä talteen käytettäväksi saman ohjelman eri hahmoilla.

\* Jos et huomannut vaihtaa kieltä etusivulla, se onnistuu vasemman yläkulman maapalloa klikkaamalla.

### **Ensimmäinen Scratch-projekti**

Tavoitteenamme on tehdä yksinkertainen peli, jossa pelaajalta kysytään jotain, pelaaja vastaa, pelaajan vastaus tarkistetaan ja hän saa palautteen vastauksensa perusteella.

Käytä alla olevaa kuvaa mallina ja kokeile ensimmäisen oman Scratch-ohjelman tekemistä. Koodipalikoiden värit auttavat sinua löytämään sopivat palikat koodiin.

Voit testata tekemäsi koodin toimivuutta klikkaamalla koodipalikkaa hiiren vasemmalla painikkeella. Silloin Scratch suorittaa tekemäsi koodin.

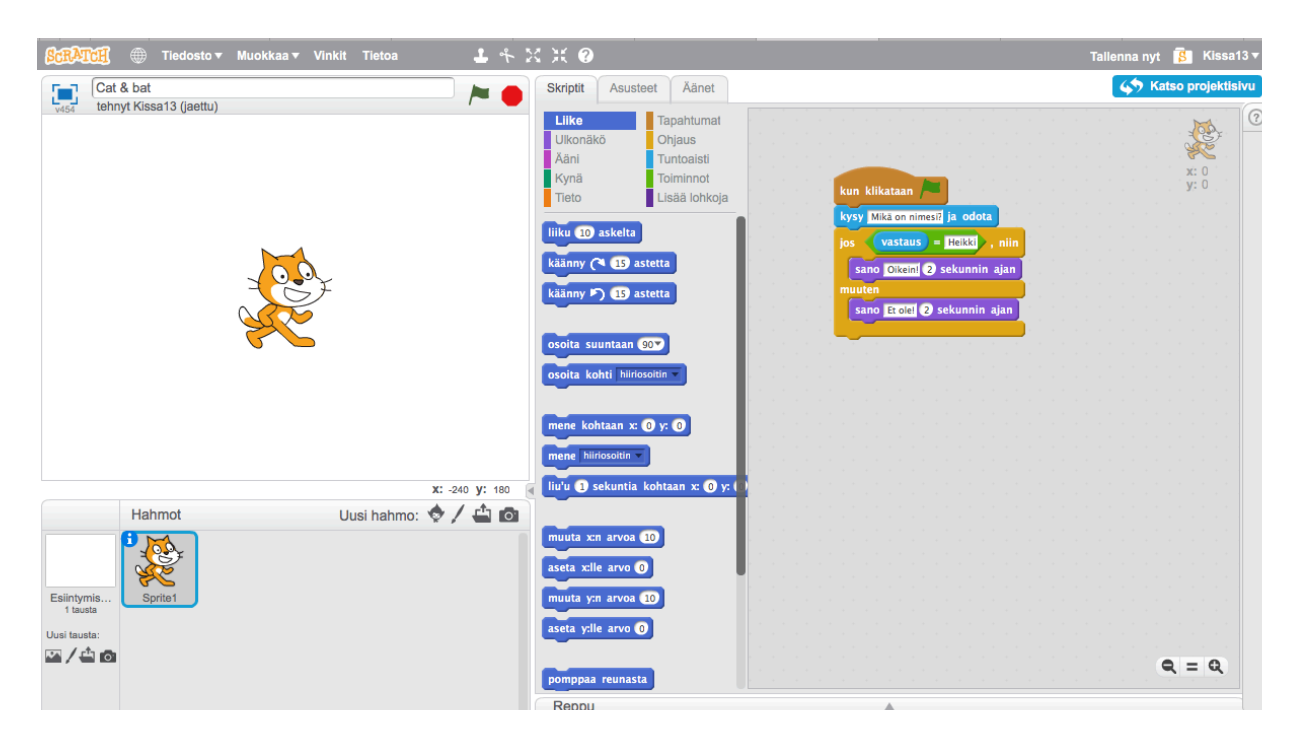

Nyt ohjelma siis kysyy kysymyksen, pelaaja vastaa, vastaus tarkistetaan ja pelaaja saa palautetta vastauksensa perusteella. Toistamalla tätä nyt aikaansaatua koodia pystyt tekemään lisää kysymysvastaus-pareja ja hyvinkin laajan jotain tiettyä aihepiiriä käsittelevän testin tai kertaustehtävän. Oppilaat voivat puolestaan käyttää tätä koodia kerratessaan vaikkapa maita ja pääkaupunkeja tai erilaisia sanastoja.

## **Toisen hahmon lisääminen peliin**

Tehdään seuraavaksi peliin toinen hahmo, joka reagoi siihen, mitä ensimmäiselle hahmolle tapahtuu.

Lisätään ensin alkuperäiselle kissahahmolle uusi tapahtuma.

Valitaan Tapahtumat -> lähetä -> uusi viesti ja kirjoitetaan viestille nimi (esimerkiksi lento). Viestin nimen pääset kirjoittamaan klikkaamalla mustaa kolmiota.

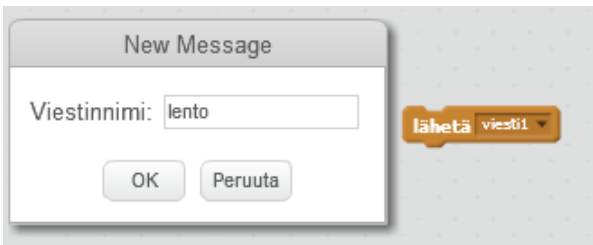

 $x: 240$  y: -180<br>Uusi hahmo:  $\bigcirc$  /  $\bigcirc$  100 ⇧ intymi<br>1 tausta itausta:<br>∕⊑l∎⊠a Hahmokirjasto  $\overline{\phantom{a}}$ Kaikki Kaikki<br>Eläimet<br>Fantasia<br>Letters<br>Ihmiset<br>Asiat<br>kulkuneu ihe<br>Linna<br>Kaupunk<br>Dance<br>Dress-Up<br>Lentävä<br>Holiday<br>Music<br>Välilyönti<br>Urheilu AZ Hip-Hop Ι —<br>Bass Kaikki Bittikar<br>Vektori OK Peruuta

Lisätään tämän jälkeen projektiin uusi hahmo hahmokirjastosta.

Tehdään uudelle hahmolle viestin vastaanottava koodipalikka valitsemalla Tapahtumat -> kun vastaanotan [lento]

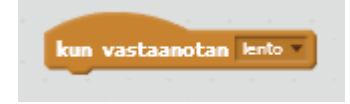

Tämän jälkeen päätetään, mitä uusi hahmo tekee. Haluamme, että uusi hahmo siirtyy esikatseluruudulla vasemmasta yläkulmasta oikeaan alakulmaan, kun klikataan vihreää lippua.

Siirretään hahmo haluttuun aloituskohtaan ruudulla. Valitaan Liike -> mene kohtaan x: ( ) y: ( ). (Aloituskoordinaatit tulevat siitä kohdasta, missä hahmo sillä hetkellä on.)

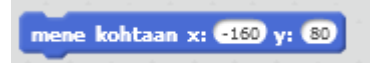

Siirretään hahmo haluttuun lopetuskohtaan ruudulla. Valitaan Liike -> liu'u (1) sekuntia kohtaan x: () y: (). (Koordinaatit tulevat taas siitä kohdasta, missä hahmo sillä hetkellä on ja liu'un keston sekunteina voit päättää itse.)

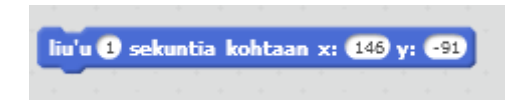

Katso kuvista mallia ja koeta saada toinen hahmo liikkumaan edellä kuvatulla tavalla, kun vihreää lippua klikataan.

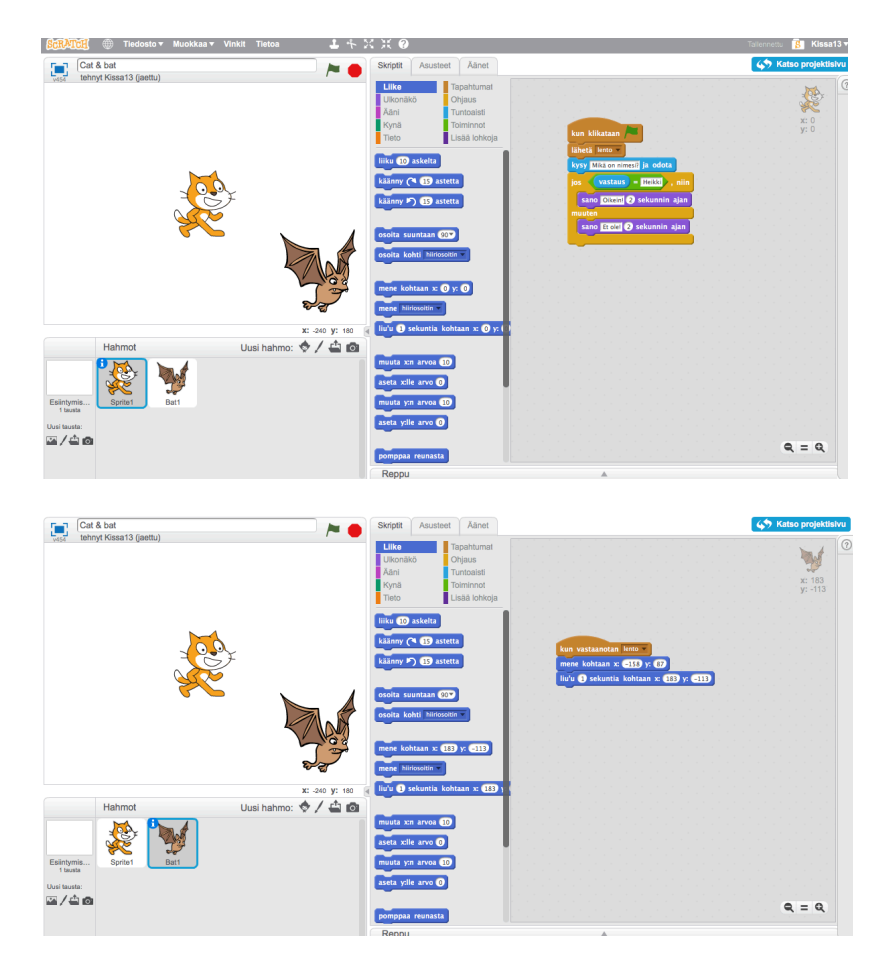

# **Hahmojen asusteet**

Samasta hahmosta voi olla olemassa erilaisia versioita. Näitä versioita pääsee tutkailemaan kohdasta Asusteet. Esimerkiksi lepakosta on kaksi erilaista kuvaa ja näitä kuvia näytöllä vaihtelemalla saamme lepakon lentämään hieman luonnollisemmin kuin vain siirtämällä yhtä ainoaa kuvaa.

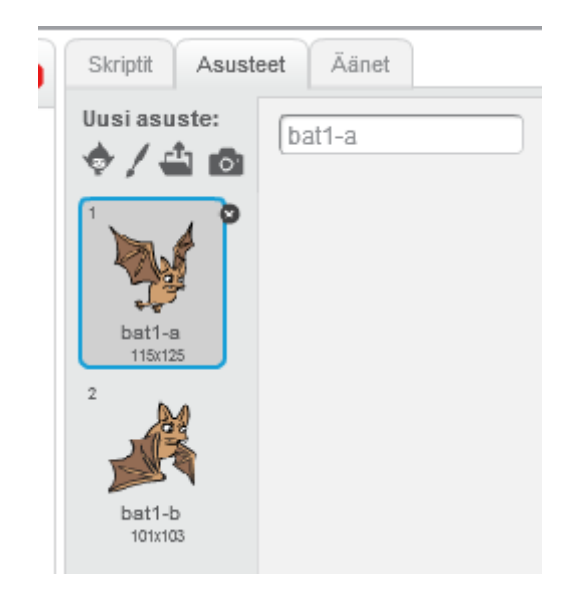

Valitaan Tapahtumat -> kun vastaanotan [lento] Valitaan Ulkonäkö -> seuraava asuste

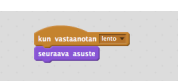

Kun kokeilet tekemääsi koodia, lepakko vaihtaa asustetta kerran. Jos haluamme, että lepakko näyttää räpyttelevän siipiään koko lennon ajan vasemmasta yläkulmasta oikeaan alakulmaan, täytyy koodiin vielä lisätä

Ohjaus -> toista () kertaa

Näin saat tehtyä silmukkarakenteen, jossa toistetaan samaa toimintaa haluamasi määrä kertoja.

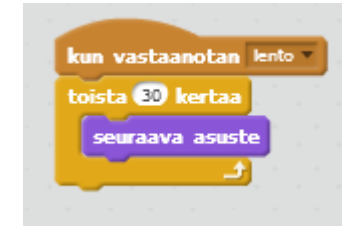

# **Äänen lisääminen**

Tapahtumia voidaan hyödyntää myös silloin, kun halutaan lisätä peliin ääniä esimerkiksi niin, että pelaaja kuulee tietynlaisen äänen vastatessaan oikein ja toisenlaisen äänen vastatessaan väärin. Ääniä voit valita Äänet-välilehdeltä. Äänikirjastossa on paljon vapaasti käytettäviä ääniä.

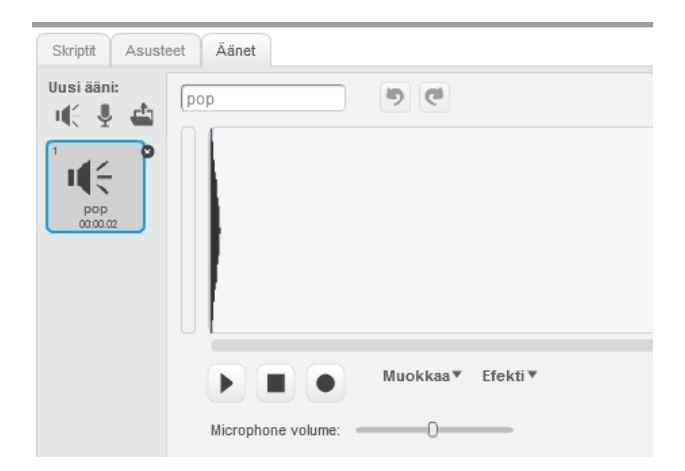

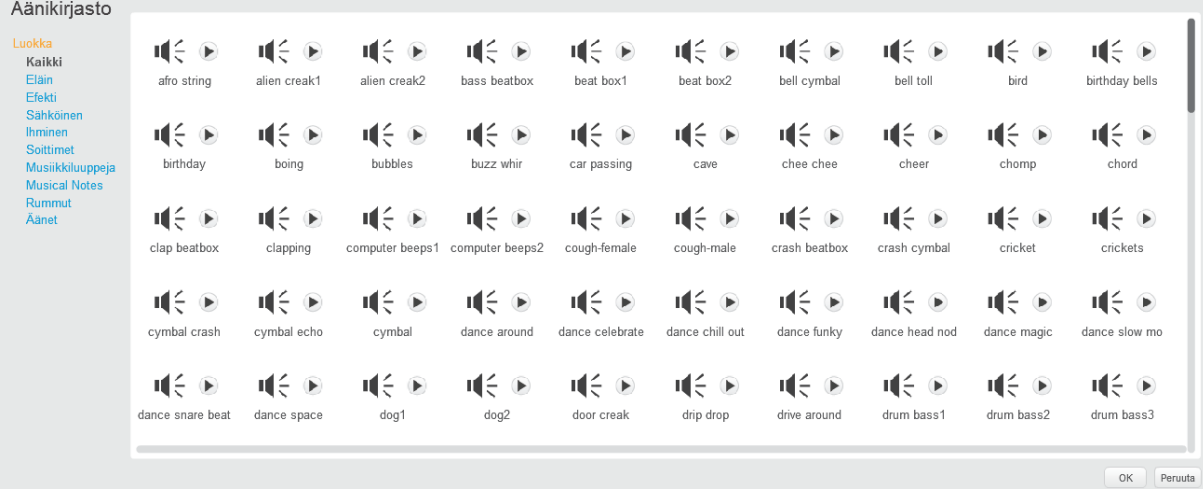

Äänen lisääminen koodiin tapahtuu valitsemalla Ääni -> soita ääni [] tai soita ääni [] loppuun

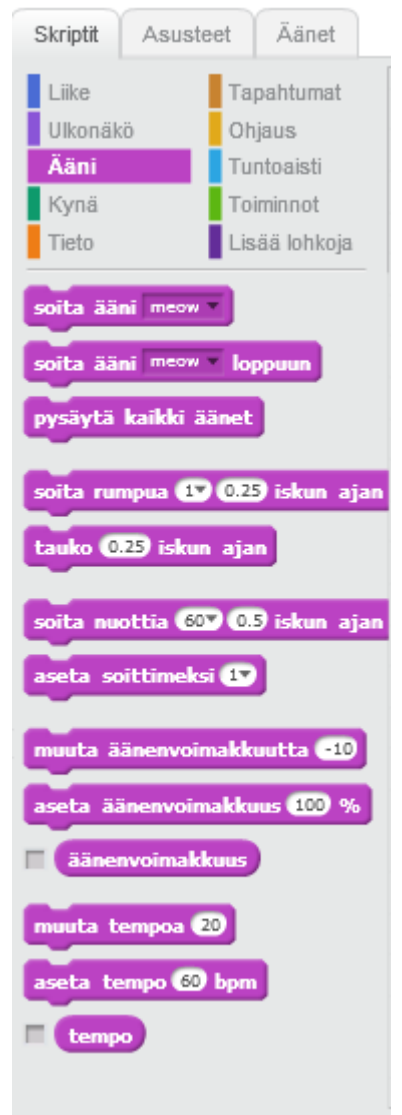

### **Mitä seuraavaksi?**

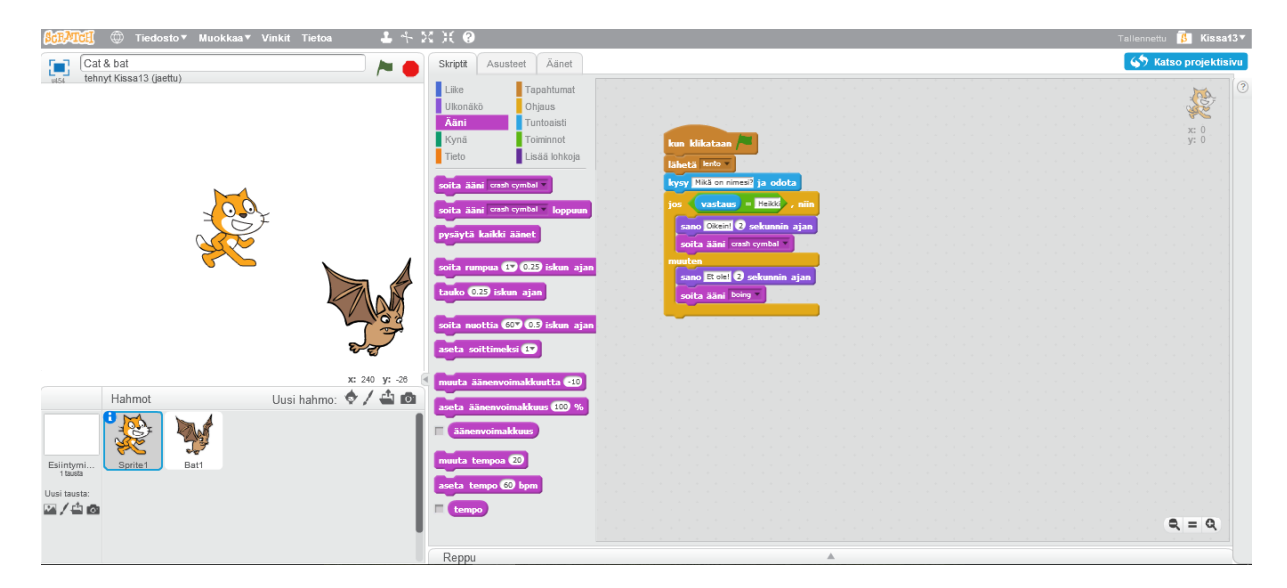

Nyt osaat tehdä Sratch-projektin, jossa kysytään, vastataan, tarkistetaan vastaus ja toimitaan eri tavoin riippuen siitä, onko vastaus oikein vai väärin.

Tärkeää Scratch-projektin toteutuksessa on hyvä suunnittelu ja algoritmin rakentaminen. Oppilaillekin kannattaa korostaa suunnittelun merkitystä ennen Scratchiin tarttumista. Kun tietää, mitä on tekemässä ja miten haluaa pelin toimivan, on huomattavasti helpompi päästä haluttuun lopputulokseen ohjelmoimalla.

Tutustuminen toisten tekemiin Scratch-projekteihin antaa ideoita alkuun tai tuo uusia näkökulmiin jo valmiisiin tuotoksiisi. Klikkaamalla 'Tutki' Scratchin etusivulta löydät erilaisia projekteja sekä studioita, joihin on koottu eri teemoihin liittyviä tai esimerkiksi Scratch-kursseilla tuotettuja projekteja.

Seuraavaksi voit pohtia tarkemmin oman oppiaineesi sisältöjen lisäämistä projektiin. Voit miettiä projektia opettajan näkökulmasta tai ideoida projektia, jonka omat oppilaasi voisivat toteuttaa Scratchilla. Jo hyvinkin lyhyen tutustumisen jälkeen voit ottaa Scratchin osaksi opetustasi. Oppilaita varmastikin kiinnostaa uusi tapa ilmaista itseään ja he ovat rohkeita kokeilemaan Scratchin kanssa.

Projekteja tehdessä kannattaa tutustua monipuolisesti Scratchin erilaisiin hahmovaihtoehtoihin, taustakuviin ja ääniin. Muistathan, että sinun ei tarvitse tyytyä Scratchin hahmo- ja äänikirjastojen valmiisiin valikoimiin, vaan voit käyttää projekteissasi myös omia kuviasi tai itse tehtyjä äänitteitä. Oppilaille Scratch tarjoaa erinomaisen pohjan omien kuvataidetöiden ja musiikkiesitysten yhdistämiselle ohjelmointiin.

Valmiita hyvin toimivia koodipalasia kannattaa raahata hiirellä Reppuun Scratch-näkymän alalaitaan. Sieltä valmiin koodin voi poimia johonkin toiseen osaan omaa projektia ja repussa koodipalaset säilyvät myös seuraavia projekteja varten.

## **Mukavia hetkiä Scratchin parissa!**